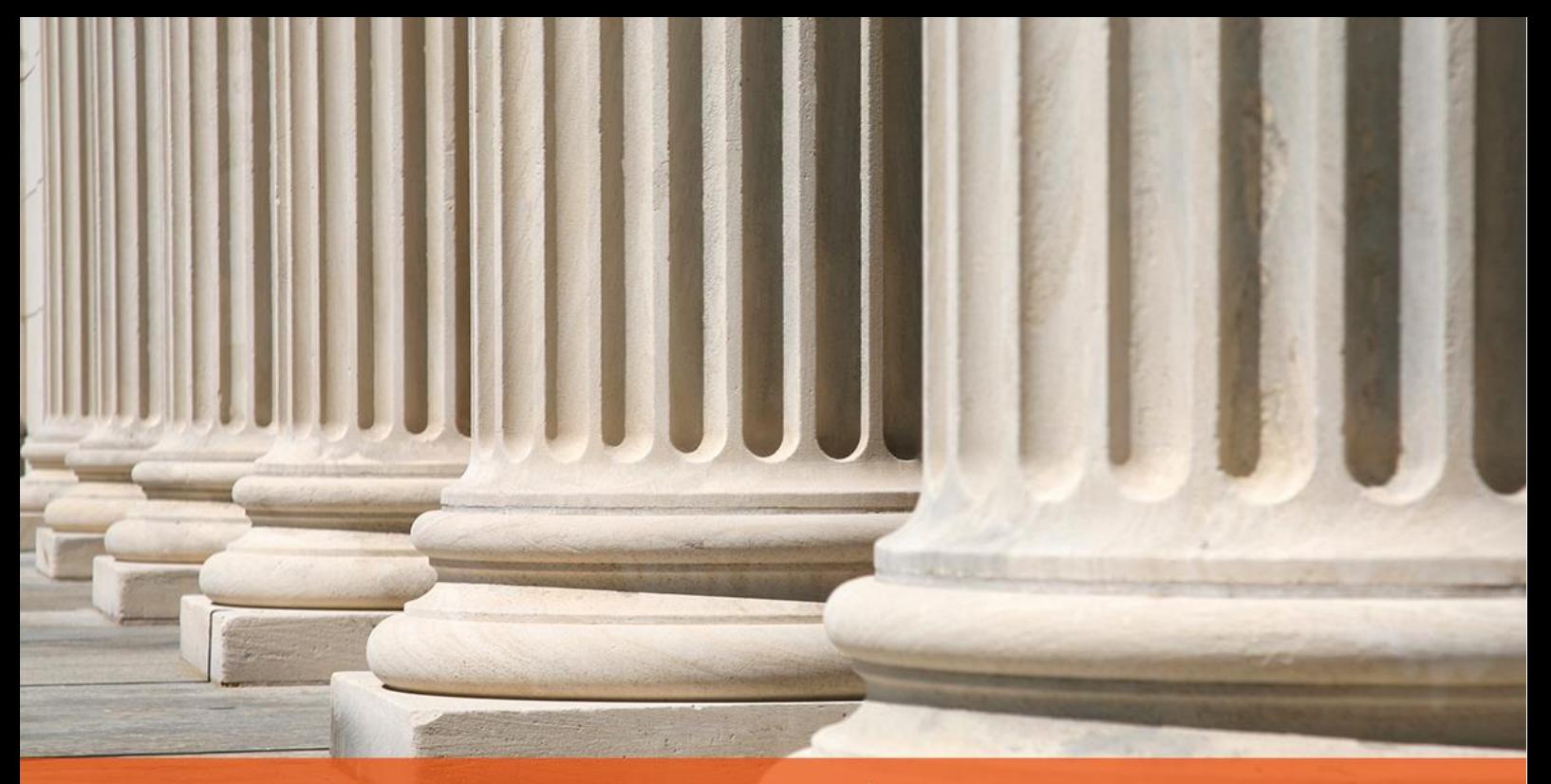

## PRAKTYCZNY PORADNIK UŻYTKOWNIKA Otwarcie Księgi pieniężnej w programie Kancelaria Komornika-VAT

**Cel dokumentu**: Przedstawienie sposobu wstawienia salda początkowego w Księdze pieniężnej tak, aby prawidłowo rozliczać pozycje księgowe w nowym roku kalendarzowym w programie Kancelaria Komornika-VAT.

1. Aby wstawić saldo początkowe należy w pierwszej kolejności przejść do zakładki "Konfiguracja" | "Konfiguracja programu" | "Stanowisko".

| Konfiguracja          |  | Historia Administracja | Widok | - Pri                            | Stanowisko |  |
|-----------------------|--|------------------------|-------|----------------------------------|------------|--|
|                       |  |                        |       |                                  |            |  |
| Konfiguracja programu |  |                        |       | Konfiguracja skanów<br>Mumarazia |            |  |

*Rysunek 1 Widok listy "Konfiguracja"* | *"Konfiguracja programu"* | *"Stanowisko"*

2. W polu "Rok obliczeniowy" należy wpisać bieżący rok, a następnie kliknąć przycisk "Zapisz".

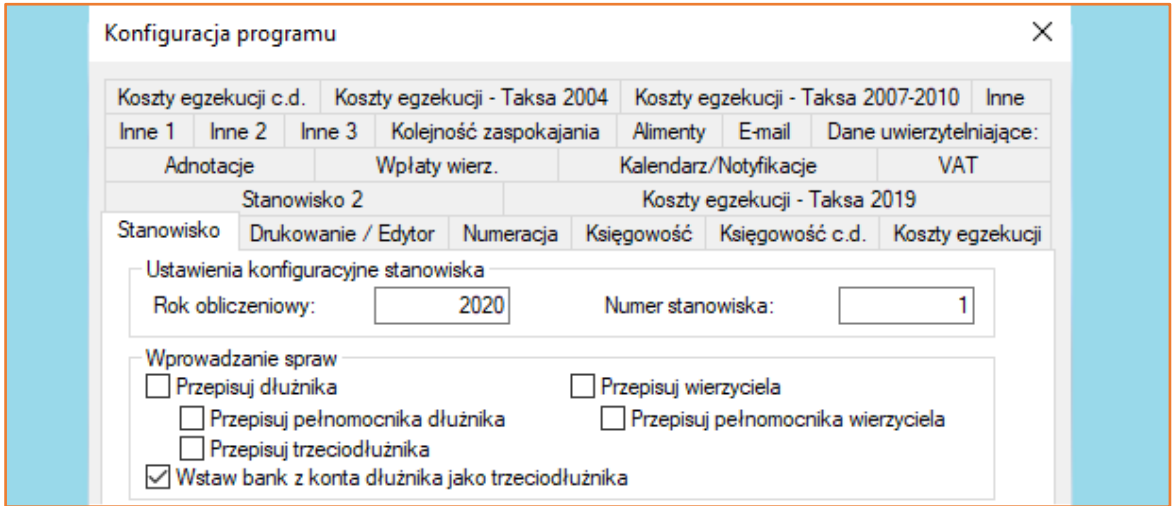

*Rysunek 2 Zakładka "Stanowisko"*

3. Kolejnym krokiem jest przejście do modułu "Księgowość" i wybranie opcji "Księga pieniężna".

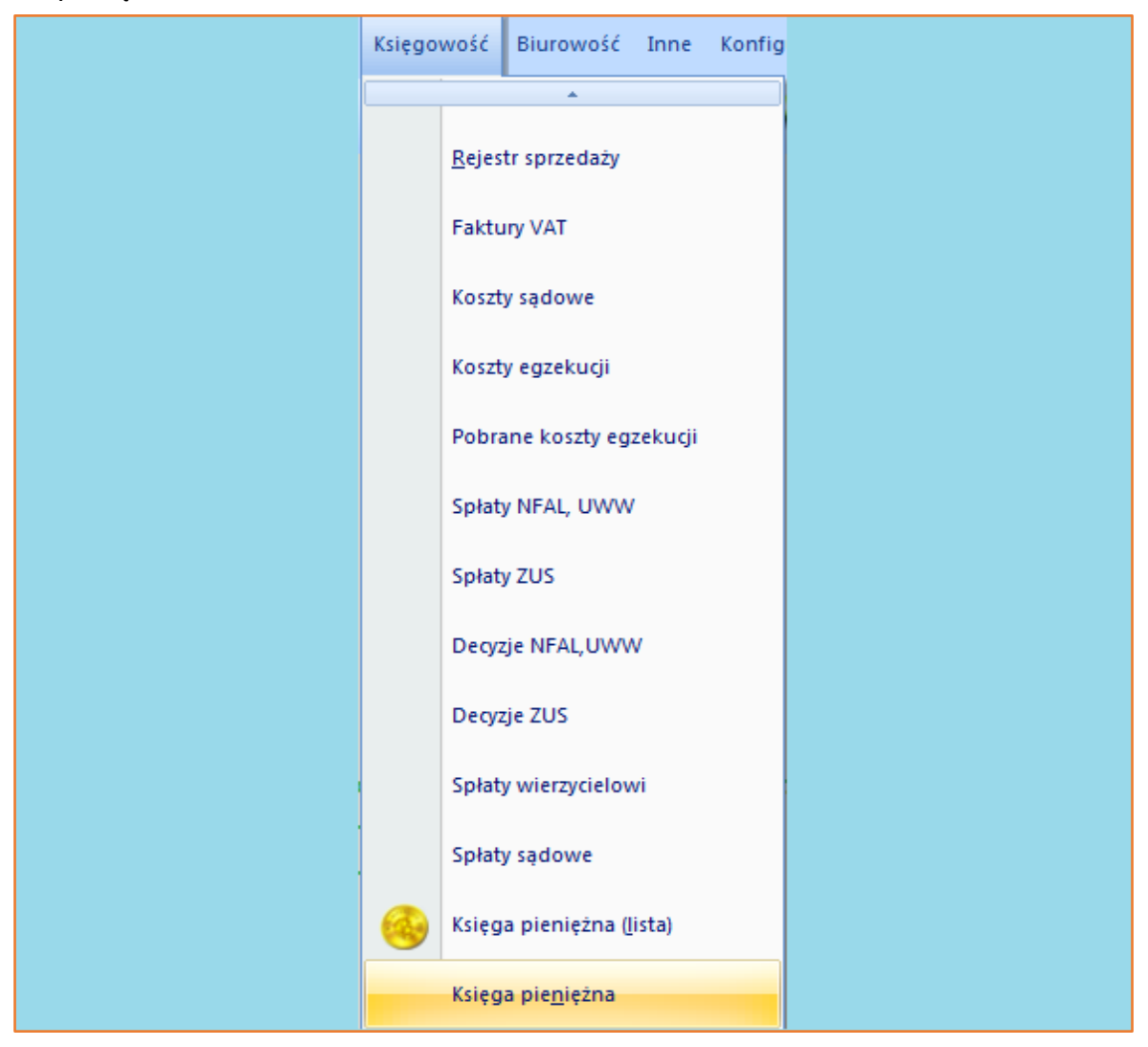

*Rysunek 3 Widok listy "Księgowość"* | "*Księga pieniężna"*

4. Następnie z listy (drzewka) po lewej stronie należy wybrać "Księga pieniężna" i kliknąć na "+" znajdujący się obok, tak by rozwinęły się dodatkowe opcje. Następnie należy wybrać opcję "Wstaw saldo".

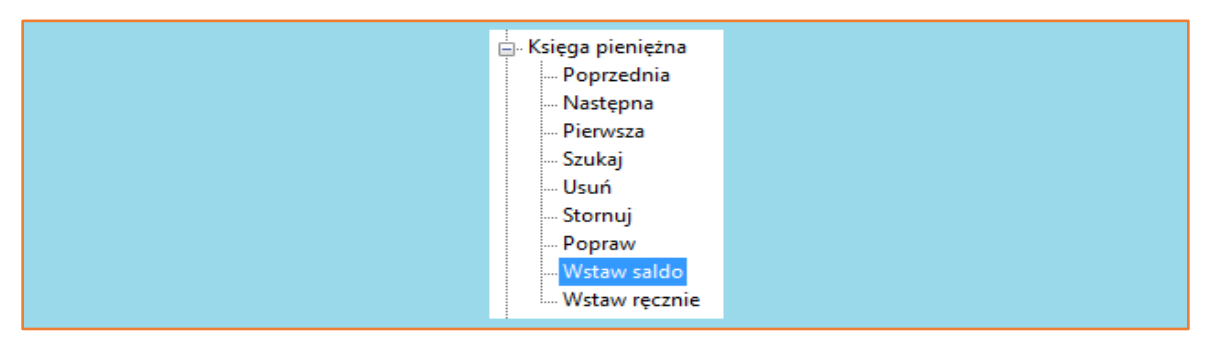

*Rysunek 4 Widok listy "Księga pieniężna"* | "*Wstaw saldo"*

5. Wyświetli się okno "Wstaw saldo początkowe w księdze pieniężnej"*.* W części "POZYCJA KSIĘGI" w polu "Pozycja" należy wprowadzić liczbę 0. W polach "Data księg." i "Data wpłaty" należy wybrać datę przed pierwszym księgowaniem w danym roku kalendarzowym np. 01.01.2020 r. "Rok" księgi zaczytywany jest z wcześniejszych ustawień z konfiguracji. W części "PRZYCHÓD/ROZCHÓD" polu "Przychód" należy wprowadzić wartość z poprzedniego roku z kolumny 20 księgi pieniężnej (Saldo zaliczek). Taką samą wartość należy ręcznie przepisać do pól "Zal. Przychód", "Zal. saldo". Reszte pól należy pozostawić bez zmian i kliknąć przycisk "Zapisz".

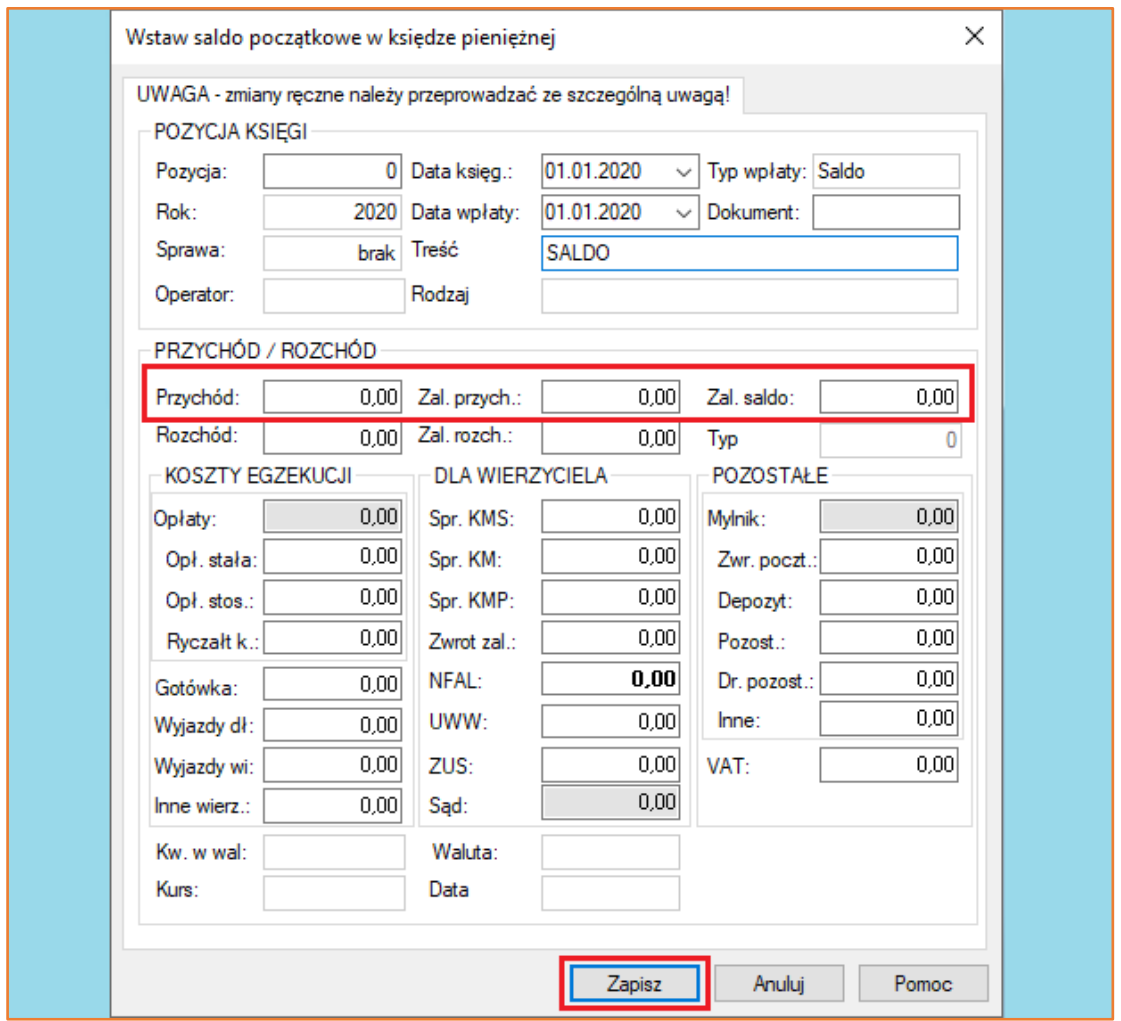

*Rysunek 5 Okno "Wstaw saldo początkowe w księdze pieniężnej"*

Po wykonaniu powyżej opisanych czynności, w księdze pieniężnej zostało wprowadzone saldo początkowe.